#### **ความรู้เบื้องต้นเกี่ยวกับ** W **โปรแกรม Microsoft Office Word 2013**

โปรแกรม Microsoft Office Word 2013 นี้ เป็นโปรแกรมที่ใช้สำหรับพิมพ์งานเอกสารต่างๆ เช่น รายงาน หนังสือ วิทยานิพนธ์ และจัดรูปแบบให้ดูสวยงาม นอกจากนี้ยังสามารถสร้างงานพิมพ์ แบบคอลัมน์(คล้ายงานหนังสือพิมพ์) ได้ด้วย ซึ่งความรู้เบื้องต้นเกี่ยวกับโปรแกรม Microsoft Office Word 2013 จะเป็นเนื้อหาเกี่ยวกับพื้นฐานการใช้งานของโปรแกรม ซึ่งสามารถศึกษารายละเอียดได้ ดังต่อไปบี้

- เริ่มใช้งานโปรแกรม Microsoft Word 2013
- รู้จักส่วนประกอบของหน้าจอโปรแกรม
- การใช้งานแถบ Ribbon
- การพิมพ์ข้อความ และการตกแต่งข้อความ
- การบันทึกเอกสารลงใน Drives
- การปิดแฟ้มงาน การเปิดแฟ้มงานใหม่ การเปิดแฟ้มงานใน Drives
- การสร้างงานพิมพ์แบบคอลัมน์
- การวางแนวหน้ากระดาษ
- การแทรกรูปภาพ
- การแทรกอักษรศิลป์
- การแทรกสัญลักษณ์
- การวาดรูปเองโดยใช้ปุ่มเครื่องมือต่างๆ
- การจัดการกับการวาด
- การจัดการกับรูปภาพ
- การสร้างไดอะแกรมและแผนผังโครงสร้างองค์กร (Organization Chart)
- การสร้างตาราง (Table)
- การตกแต่งตาราง
- การกำหนดหัวและท้ายกระดาษ (Header and Footer)

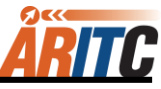

### **เริ่มใช้งานโปรแกรม Microsoft Office Word 2013**

#### **วิธีที่ 1 :**

- 1. คลิกปุ่ม Start บนแถบ Task bar
- 2. เลือก All Programs จากนั้นเลือกไปที่ Microsoft Office
- 3. เลือก Microsoft Office Word 2013 จะเปิดให้ใช้งานได้ทันที

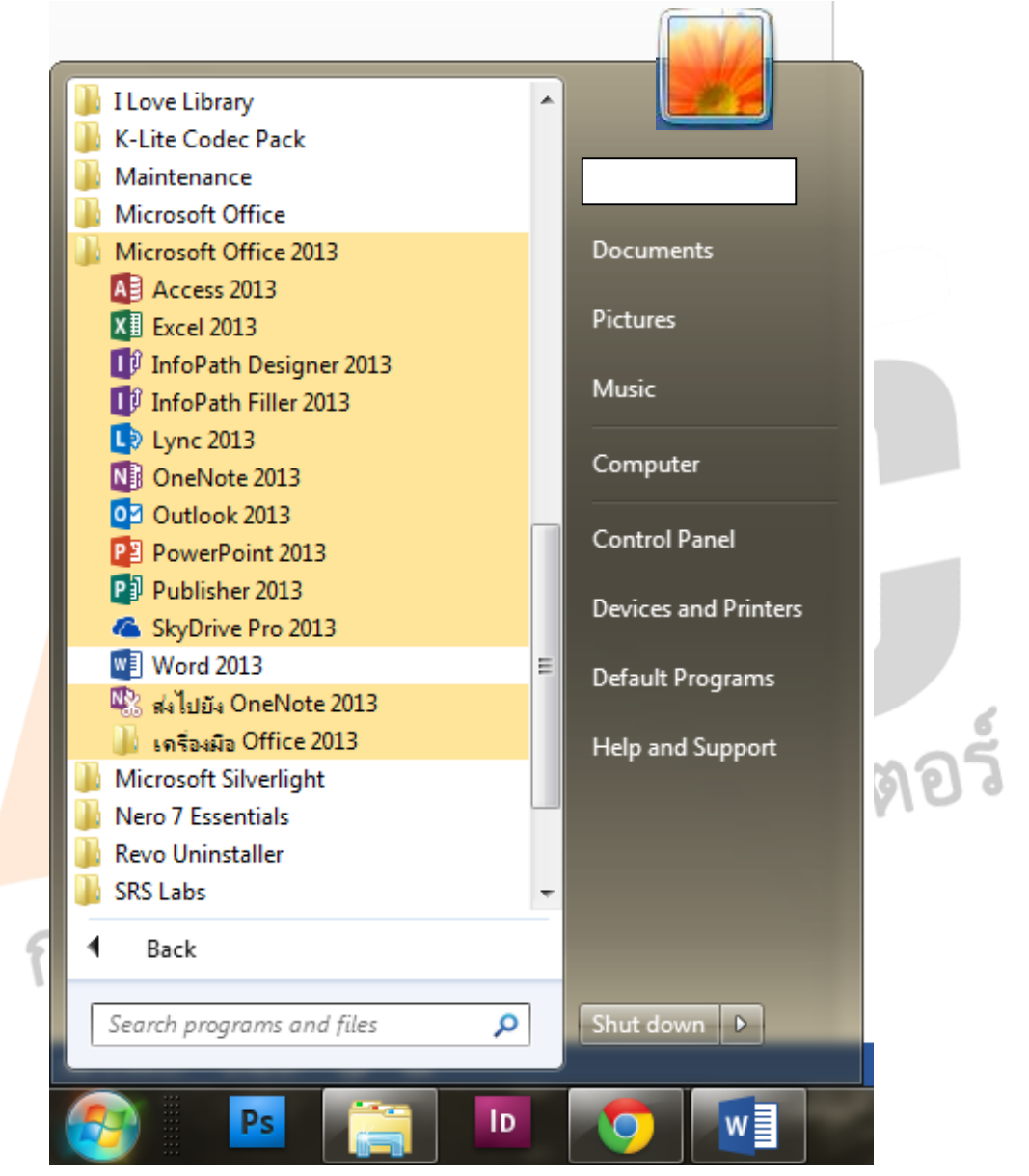

#### **วิธีที่ 2 :**

1. เลือกดับเบิ้ลคลิกที่ไอคอนสัญลักษณ์ Word 2013 Microsoft Office Word 2013 จะสามารถเปิดใช้งานได้ทันที

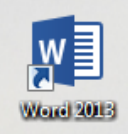

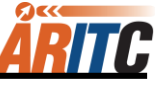

# **ส่วนประกอบของหน้าจอโปรแกรม**

ก่อนที่จะทำงานกับโปรแกรม Microsoft Office Word จะต้องรู้จักกับส่วนประกอบของหน้าจอ โปรแกรมก่อน เพื่อจะได้เข้าใจถึงส่วนต่างๆ ที่จะกล่าวอ้างถึงในเนื้อหาทั้งหมดนี้ได้ง่ายขึ้น

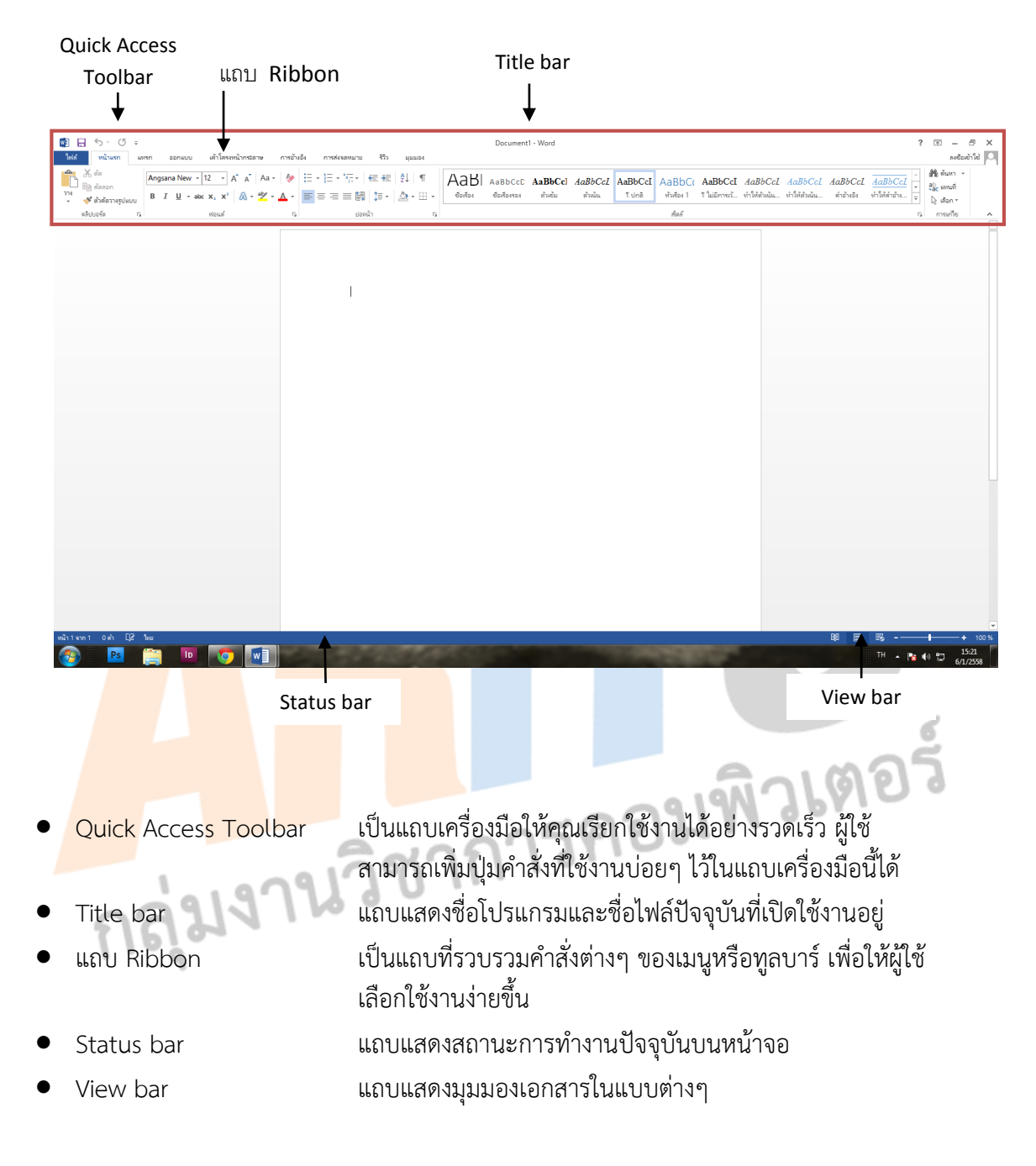

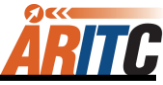

### **การใช้งาน Ribbon**

แถบ Ribbon เป็นแถบที่รวบรวมคำสั่งหรือทูลบาร์ต่างๆ ให้เลือกใช้งานได้ นอกจากการใช้งาน ปกติแล้วยังสามารถเรียกใช้เมนูลัดของแถบ Ribbon ขึ้นมาใช้งานได้ โดยมีขั้นตอนดังนี้

1. คลิกขวาที่ปุ่มใดก็ได้บนแถบ Ribbon

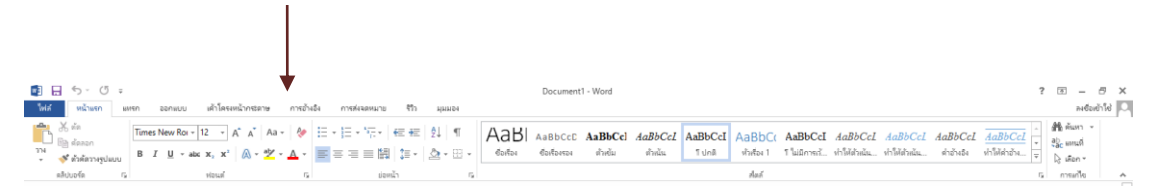

# 2. จะปรากฏเมนูคำสั่งให้เลือกดังนี้

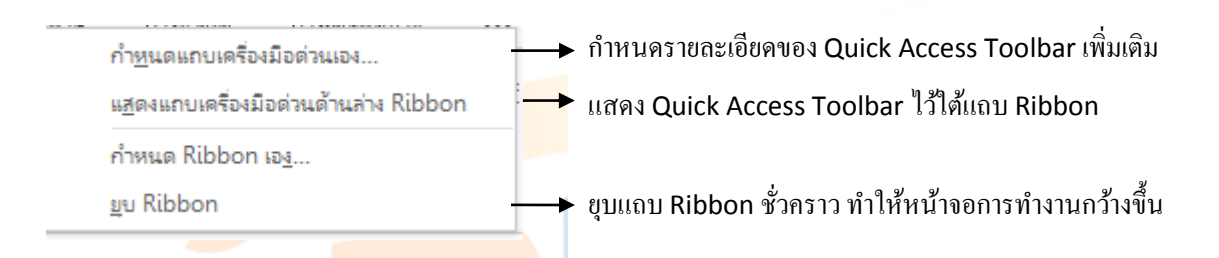

# **การพิมพ์ข้อความ**

เมื่อเปิดโปรแกรม Microsoft Office Word 2013 ขึ้นมาแล้ว ต้องการพิมพ์งานในเอกสาร สามารถท าได้ โดยมีขั้นตอนดังนี้

1. ค<mark>ลิกเป็น cursor ตำแหน่งที่ต้</mark>องก<mark>ารในเอ</mark>กสาร

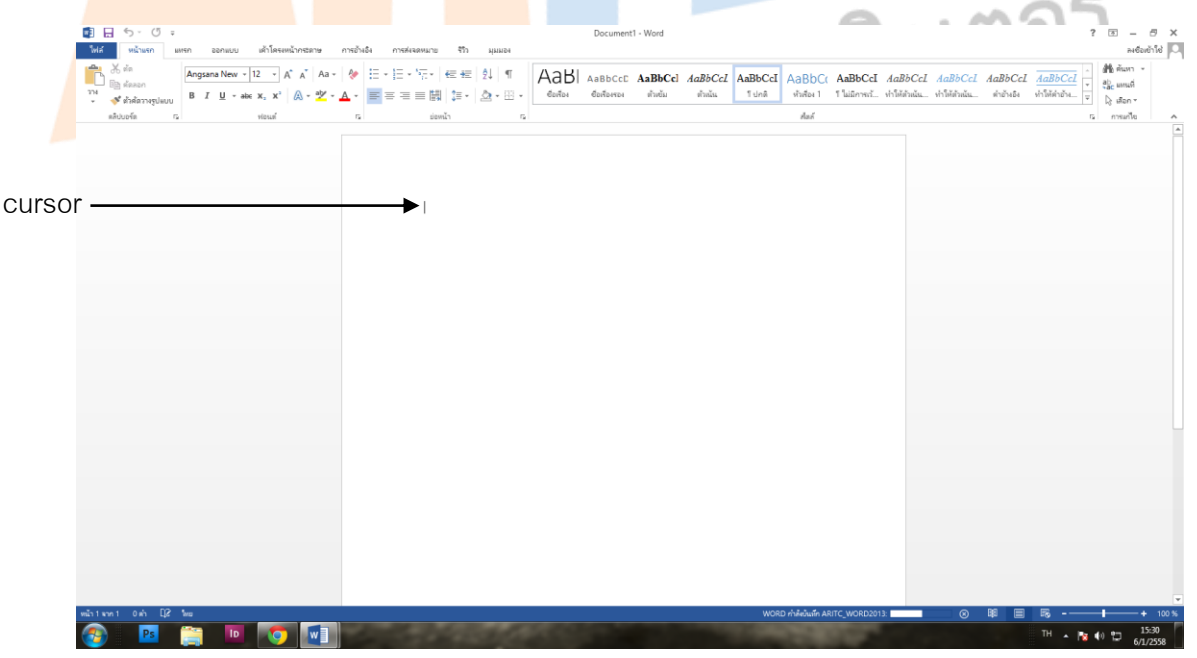

2. พิมพ์ข้อความที่ต้องการลงไปในหน้ากระดาษได้เลย

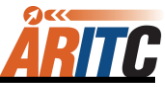

# **การตกแต่งข้อความ**

เมื่อพิมพ์ข้อความในเอกสารเรียบร้อยแล้ว เพื่อให้ข้อความนั้นดูสวยงามขึ้น สามารถจัดตกแต่งเพิ่ม ได้ โดยมีขั้นตอนต่อไปนี้

1. เมื่อต้องการตกแต่งข้อความ ให้ Drag เมาส์คลุมข้อความที่ต้องการตกแต่ง จะปรากฏทูลบาร์ขึ้น โดยอัตโนมัติได้เลย

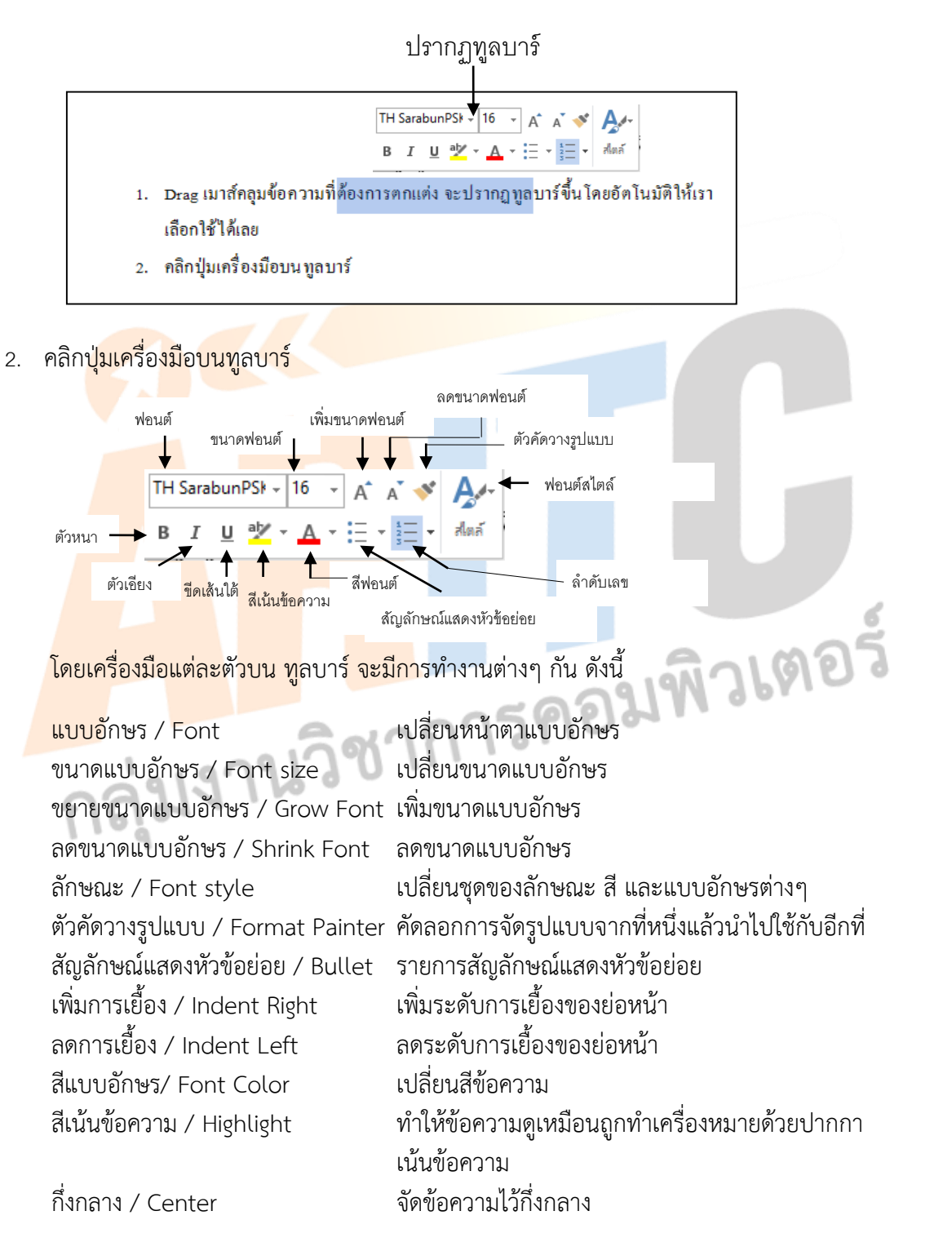

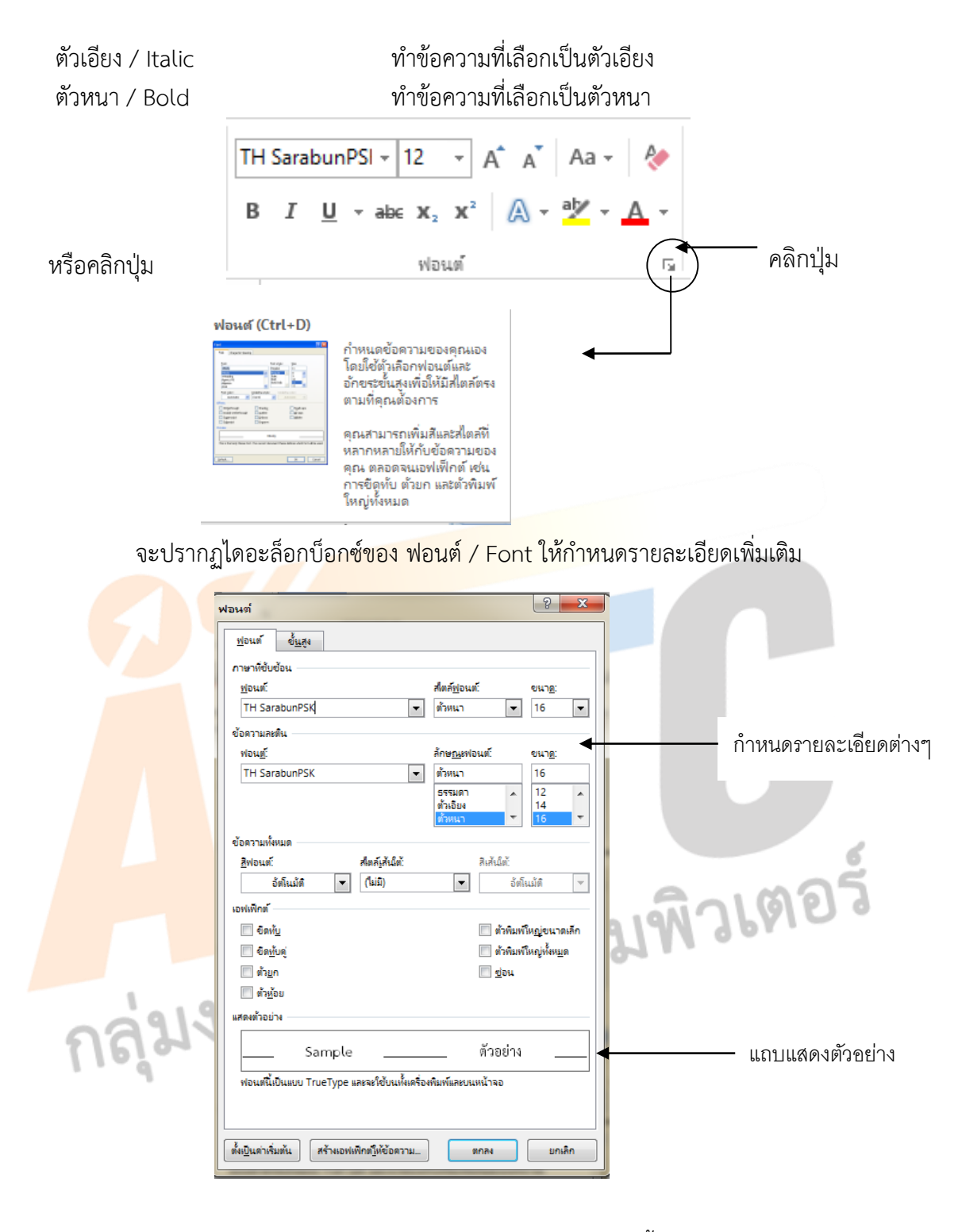

**ู แท็บฟอนต์ / Font** ใช้กำหนดชนิดของตัวอักษรโดยมีรายละเอียดดังนี้

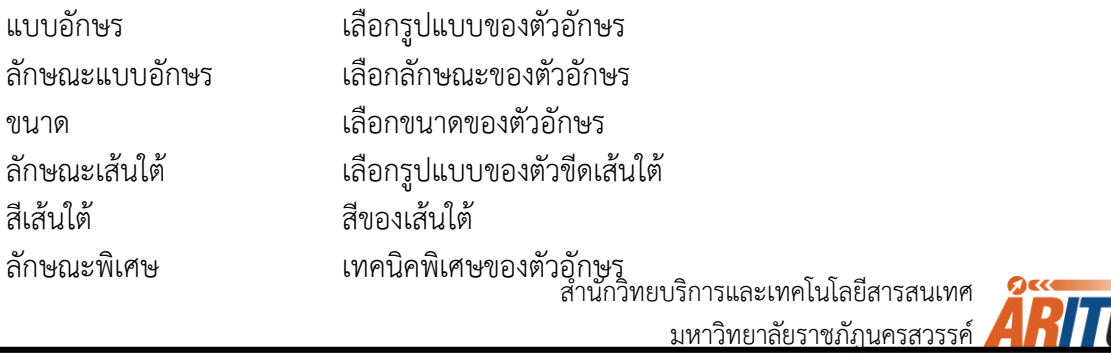

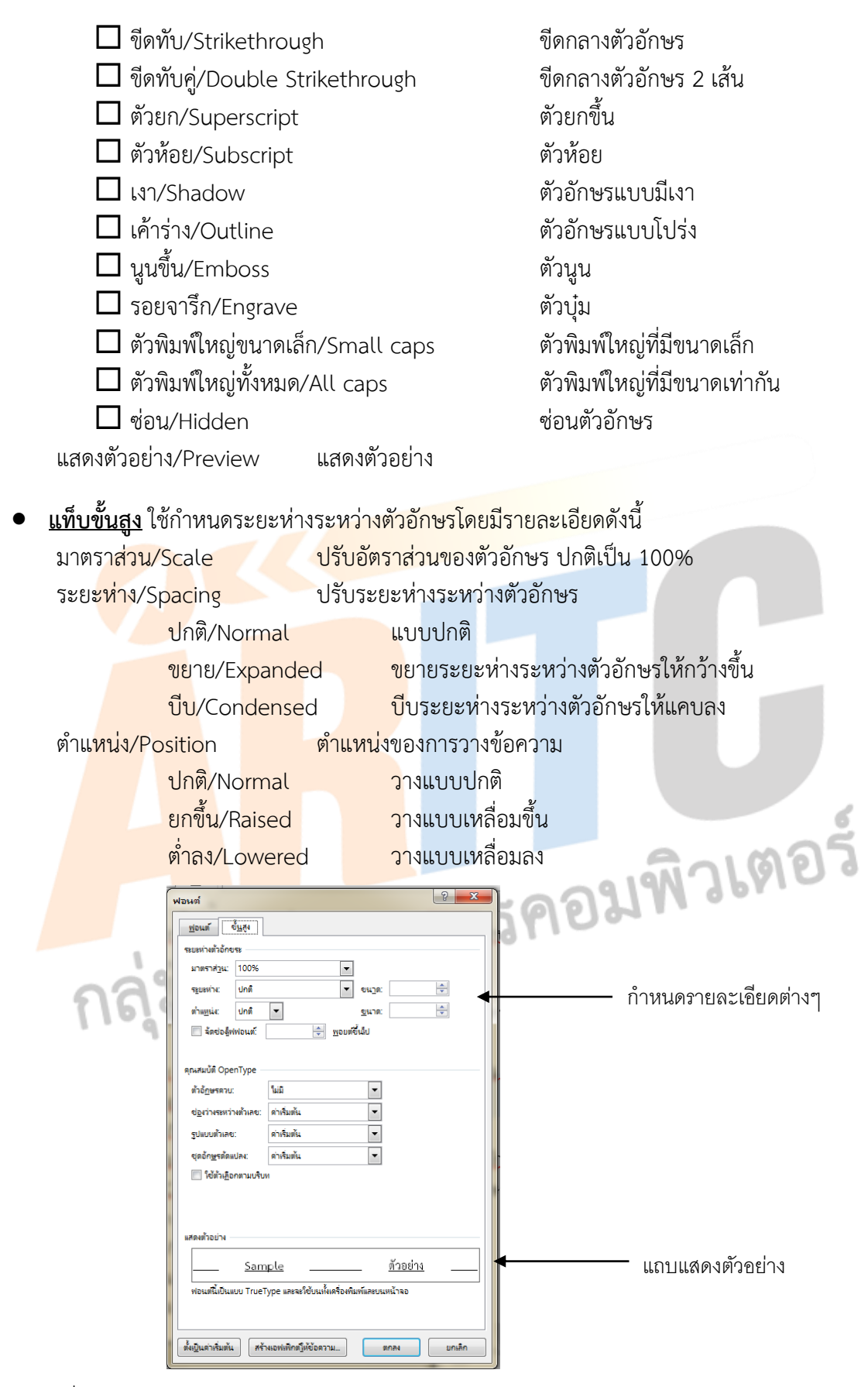

3. เมื่อกำหนดรายละเอียดต่างๆ เสร็จแล้ว คลิกปุ่ม ตกลง / OK

ส านักวิทยบริการและเทคโนโลยีสารสนเทศ

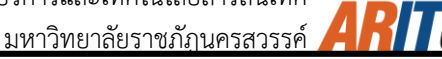

### **การบันทึกเอกสาร**

เมื่อพิมพ์งานเอกสารและตกแต่งเรียบร้อยแล้ว ก็ต้องทำการบันทึกข้อมูลลงใน Drives โดยมี ขั้นตอนดังนี้

กรณีที่ 1 การบันทึกงานครั้งแรก

1. คลิกปุ่มไฟล์ <sup>"โฟล</sup>์ ในแถบ Ribbon จะปรากฏหน้าต่างใหม่ดังภาพด้านล่าง จากนั้นเลือก ค าสั่ง บันทึกเป็น/Save As เลือกค าสั่ง เรียกดู

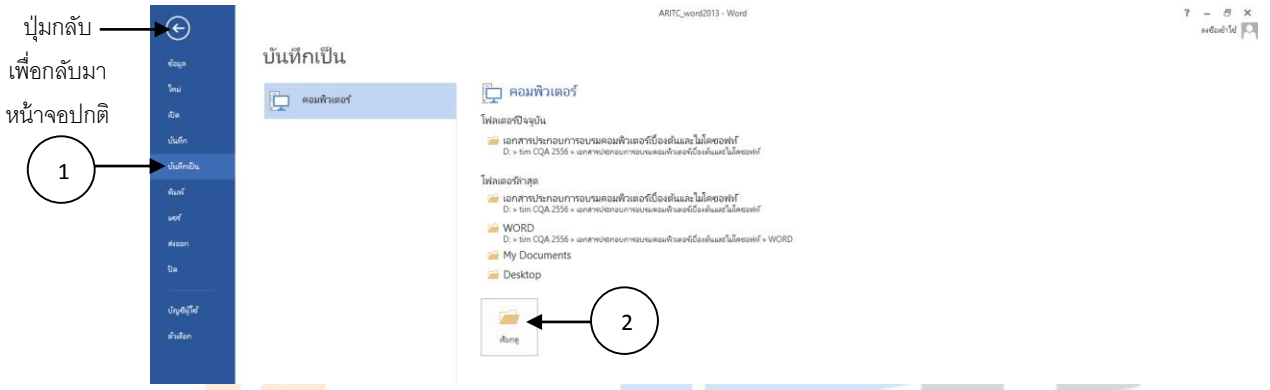

2. จะปรากฏ<mark>ไดอะ</mark>ล็อกบ็<mark>อกซ์ของ บันทึกเป็</mark>น/Save As จากนั้นทำตามขั้นตอน ดังนี้ ์ ขั้นตอ<mark>นที<sup>่</sup> 1 ให้เ</mark>ลือก <mark>Drive ที่ต้องการเซฟงาน เช่น</mark> Drive C:, Drive D:, Documents เป็นต้น ์ ขั้นตอ<mark>นที่ 2 พิม</mark>พ์ ชื่อแ<mark>ฟ้ม, ชื่</mark>อเอก<mark>สารที่ต้</mark>องการ และเลือกบันทึกชนิดของเอกสารที่ต้องการ ์ ขั้นต<mark>อนที่ 3 เมื่อเ</mark>ลือก<mark>รายละเอียดในส่วน</mark>ต่างๆ ได้แล้ว ให้กดปุ่ม บันทึกได้เลย

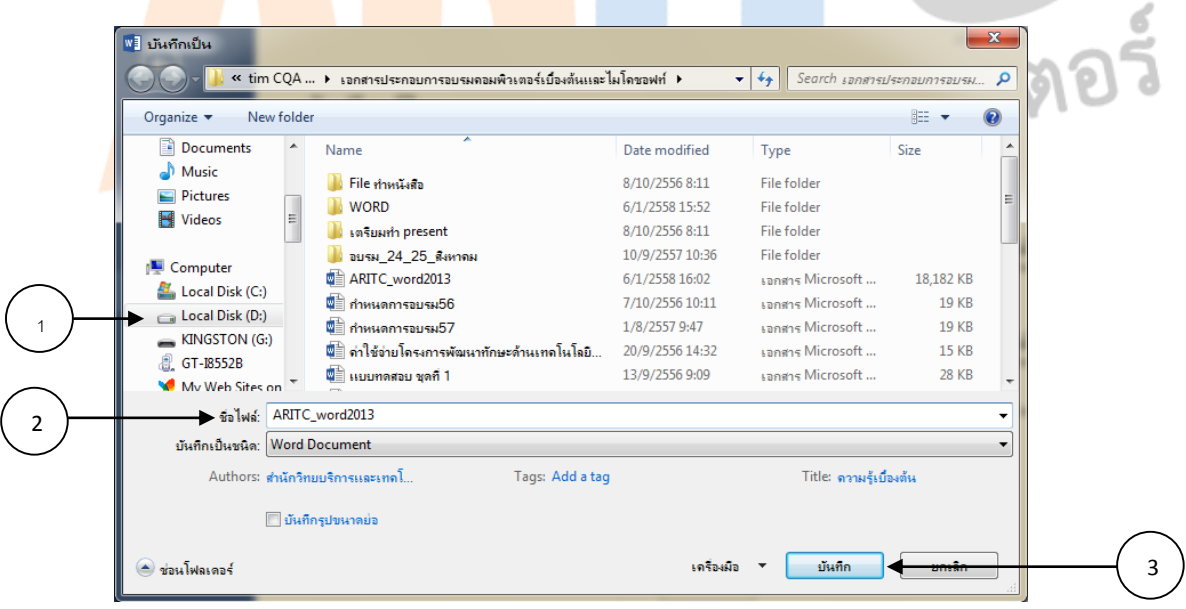

เลือกตำแหน่งไดร์ฟและโฟลเดอร์ที่ต้องการเก็บข้อมูล ที่ช่อง ชื่อแฟ้ม/File name พิมพ์ชื่อ ไฟล์ จากตัวอย่างนี้ให้ชื่อว่า ARITC\_word2013 จากนั้น กดปุ่ม บันทึก จะได้ไฟล์นามสกุล .docx

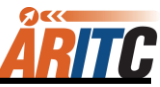

### กรณีที่ 2 การบันทึกงานในครั้งต่อๆ ไป

คลิกปุ่ม **บันทึก / Save** บนแถบ Quick Access Toolbar หรือคลิกที่ไฟล์ตรงแถบ Ribbon เลือกคำสั่ง <mark>บันทึก บา</mark>บันทึก / Save

### **การเก็บบันทึกเอกสารเป็นชื่อไฟล์อื่นหรือไดร์ฟอื่น**

- 1. คลิกปุ่มไฟล์ **ไม่<sup>ไฟล์</sup> ใ**นแถบ Ribbon จะปรากฏหน้าต่างใหม่ดังภาพด้านล่าง จากนั้นเลือก ค าสั่ง บันทึกเป็น/Save As เลือกค าสั่ง เรียกดู
- 2. จะปรากฏไดอะล็อกบ็อกซ์ของ บันทึกเป็น / Save As ให้กำหนดรายละเอียดตามต้องการ ตรง ้ ช่อง คำสั่ง บันทึกเป็นชนิด

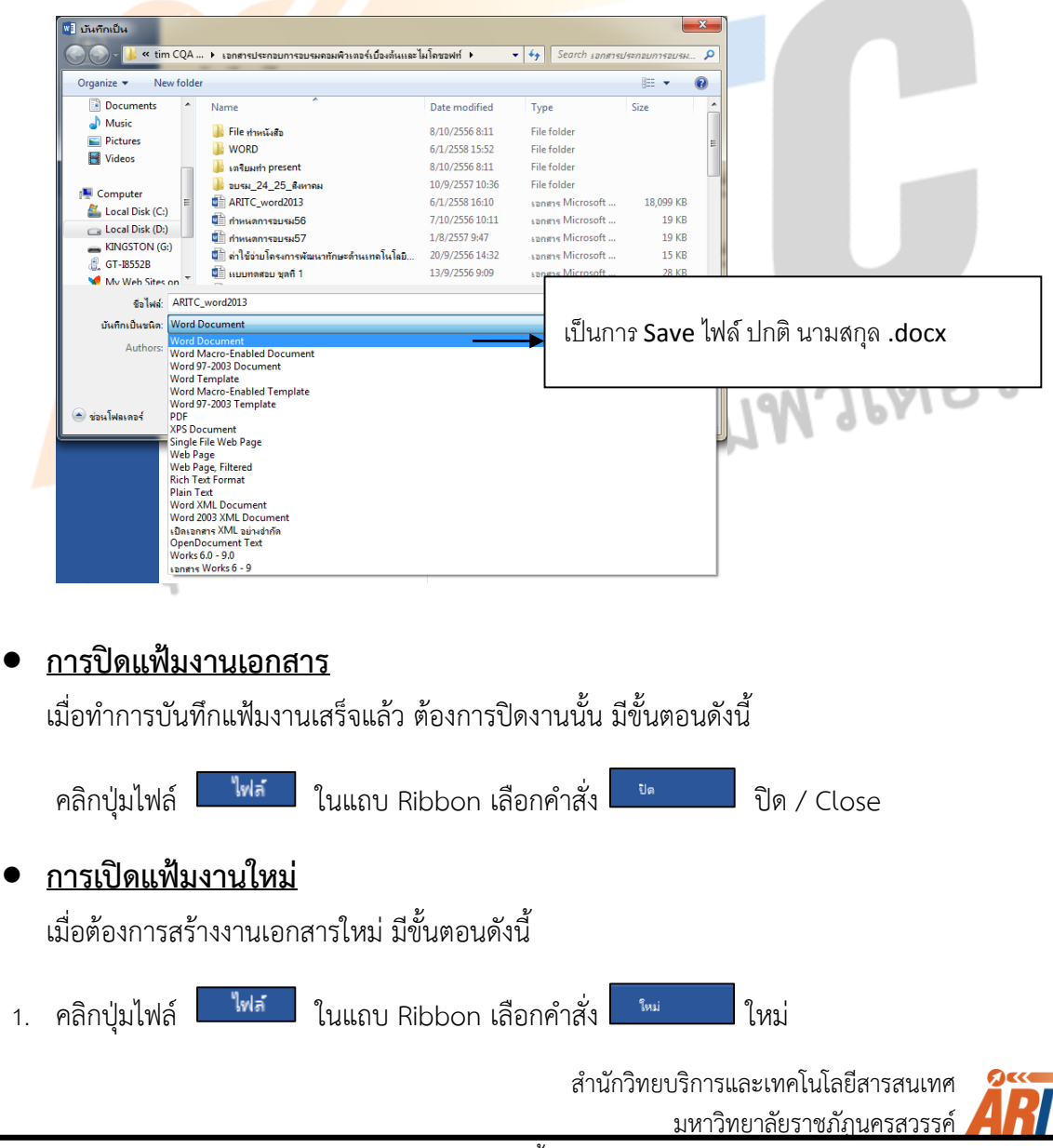

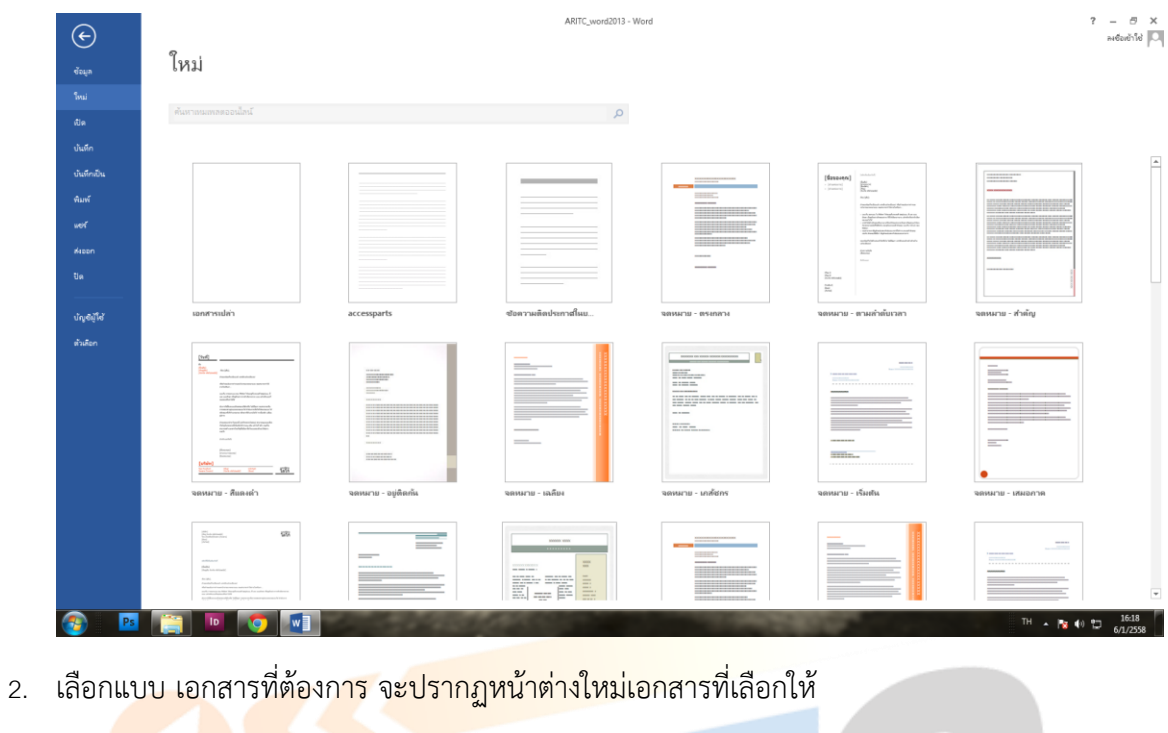

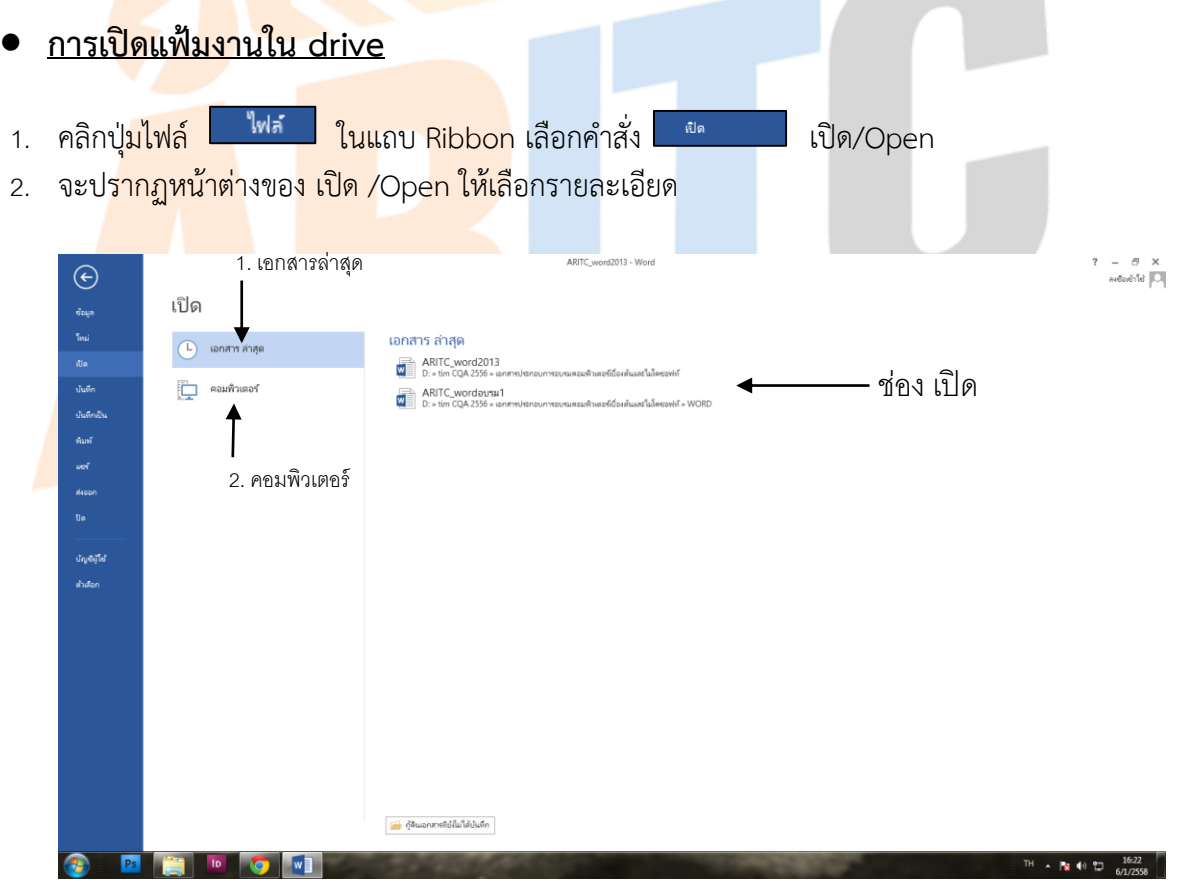

- 3. ช่อง เปิด เลือกได้ 2 ข้อ คือ เอกสารล่าสุดและคอมพิวเตอร์ เป็นโฟลเดอร์ที่เก็บข้อมูล
- 4. คลิกชื่อไฟล์ที่ต้องการเปิด แล้วคลิกปุ่ม เปิด/Open

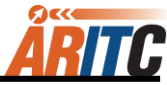

# **การสร้างงานพิมพ์แบบคอลัมน์**

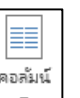

์ คอลัมน์  $\lfloor$   $\cdot$   $\rfloor$  เป็นการจัดรูปแบบงานเอกสารคล้ายงานหนังสือพิมพ์ มีการแบ่งข้อมูลในเอกสาร ออกเป็นหลายๆ คอลัมน์ นอกจากงานหนังสือพิมพ์แล้ว จะเห็นลักษณะงานแบบนี้ในนิตยสาร หรือ ้จะใช้ในการทำโบรชัวร์ก็ได้ มีขั้นตอนดังนี้

- 1. เลือกช่วงข้อมูลที่ต้องการจัดรูปแบบ หรือถ้ายังไม่มีข้อมูล ให้คลิกเป็น cursor ตำแหน่งที่ต้องการ จัดรูปแบบ
- 2. ที่ Ribbon เค้าโครงหน้ากระดาษ จากนั้นเลือกคำสั่ง คอลัมน์ คลิกลูกศรลงของปุ่มทูลบาร์ เลือก จ านวนคอลัมน์ที่ต้องการ

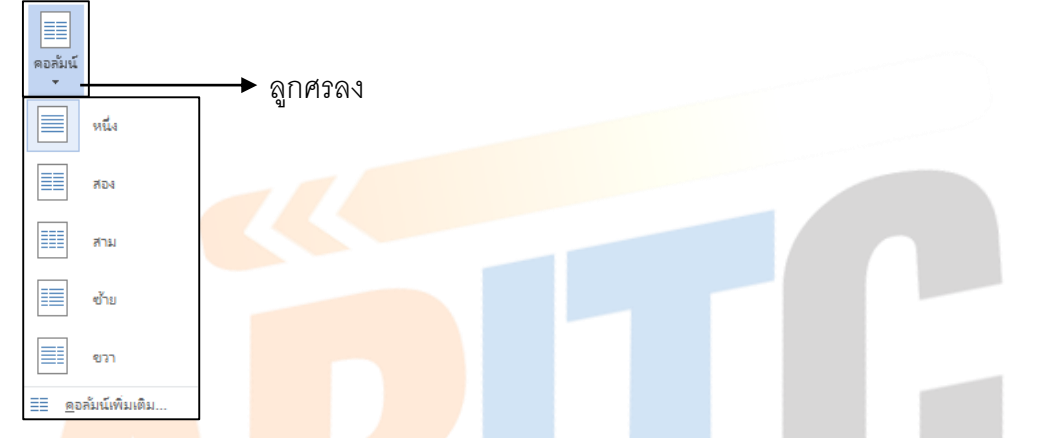

3. การ<mark>กำหนดรายละ</mark>เอีย<mark>ดเพิ่มเติม คลิกเลื</mark>อกคำสั่ง คอลัมน์เพิ่มเติม.../More Columns

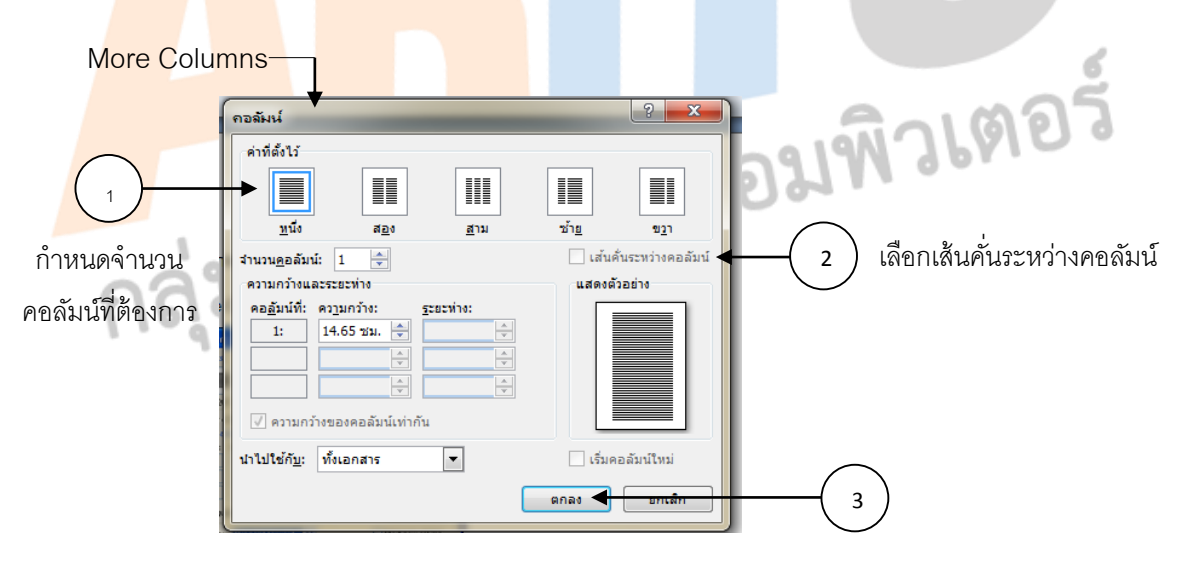

ค่าที่ตั้งไว้ เลือกแบบของคอลัมน์ ้จำนวนคอลัมน์ กำหนดจำนวนคอลัมน์

ความกว้างและระยะห่าง กำหนดความกว้างของคอลัมน์และระยะห่าง ระหว่างคอลัมน์

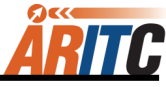

 $\overline{\mathbf{y}}$  ความกว้างของคอลัมน์เท่ากัน กำหนดให้ความกว้างทุกคอลัมน์เท่ากัน นำไปใช้กับ/Apply to การนำไปใช้ ทั้งเอกสาร/Whole document หมดทั้งเอกสาร จุดนี้เป็นต้นไป/This point forward นับจากจุดที่ cursor อยู่เป็นต้นไป  $\Box$  เส้นคั่นระหว่างคอลัมน์ กำหนดเส้นแบ่งระหว่างคอลัมน์

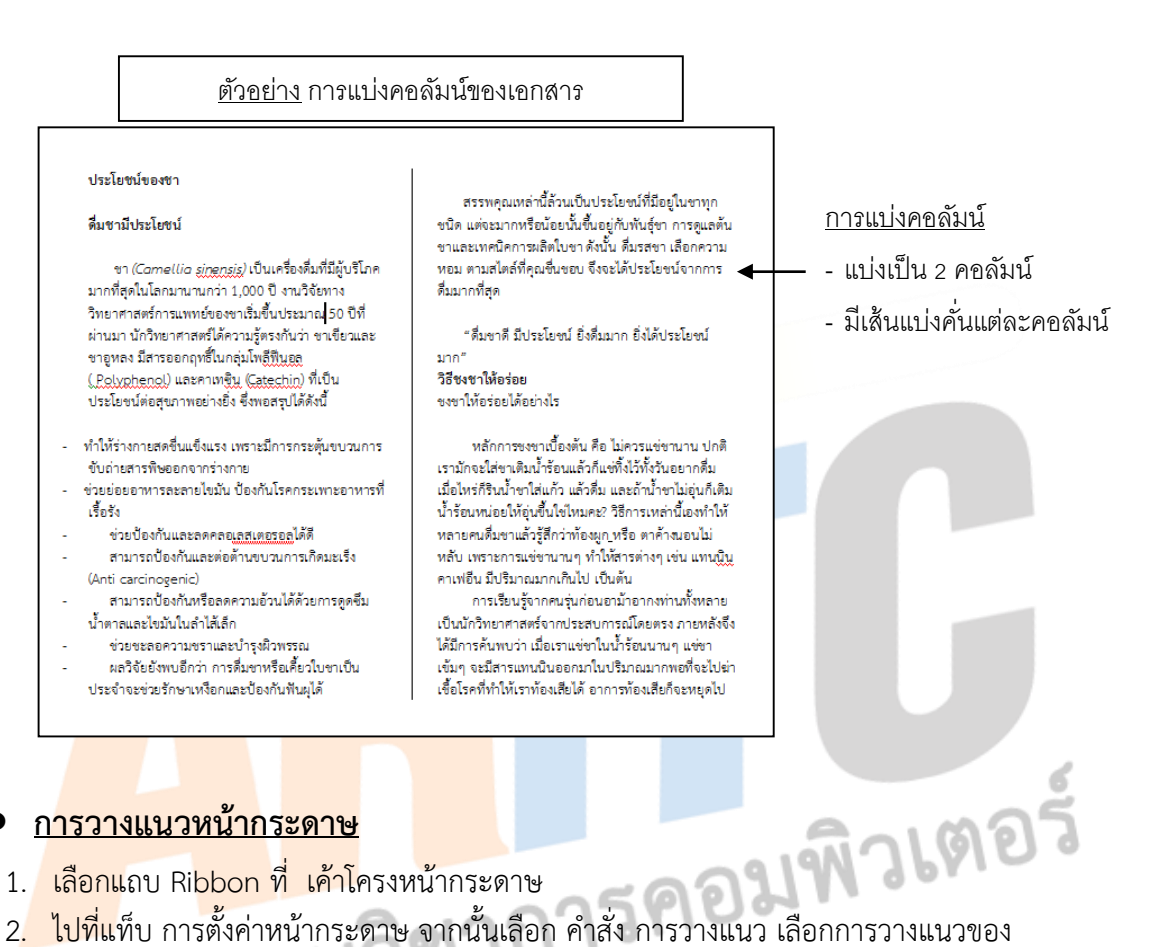

#### **การวางแนวหน้ากระดาษ**

- 1. <mark>เลือกแ</mark>ถบ Ri<mark>bbon ที่ เค้าโ</mark>ครงหน้ากระดาษ
- หน้ากระดาษตามที่ต้องการ

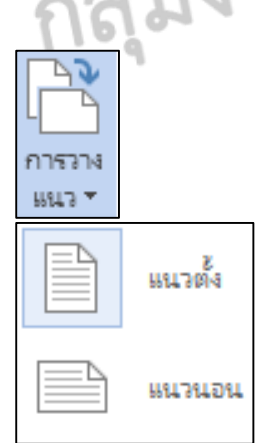

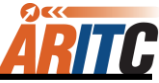

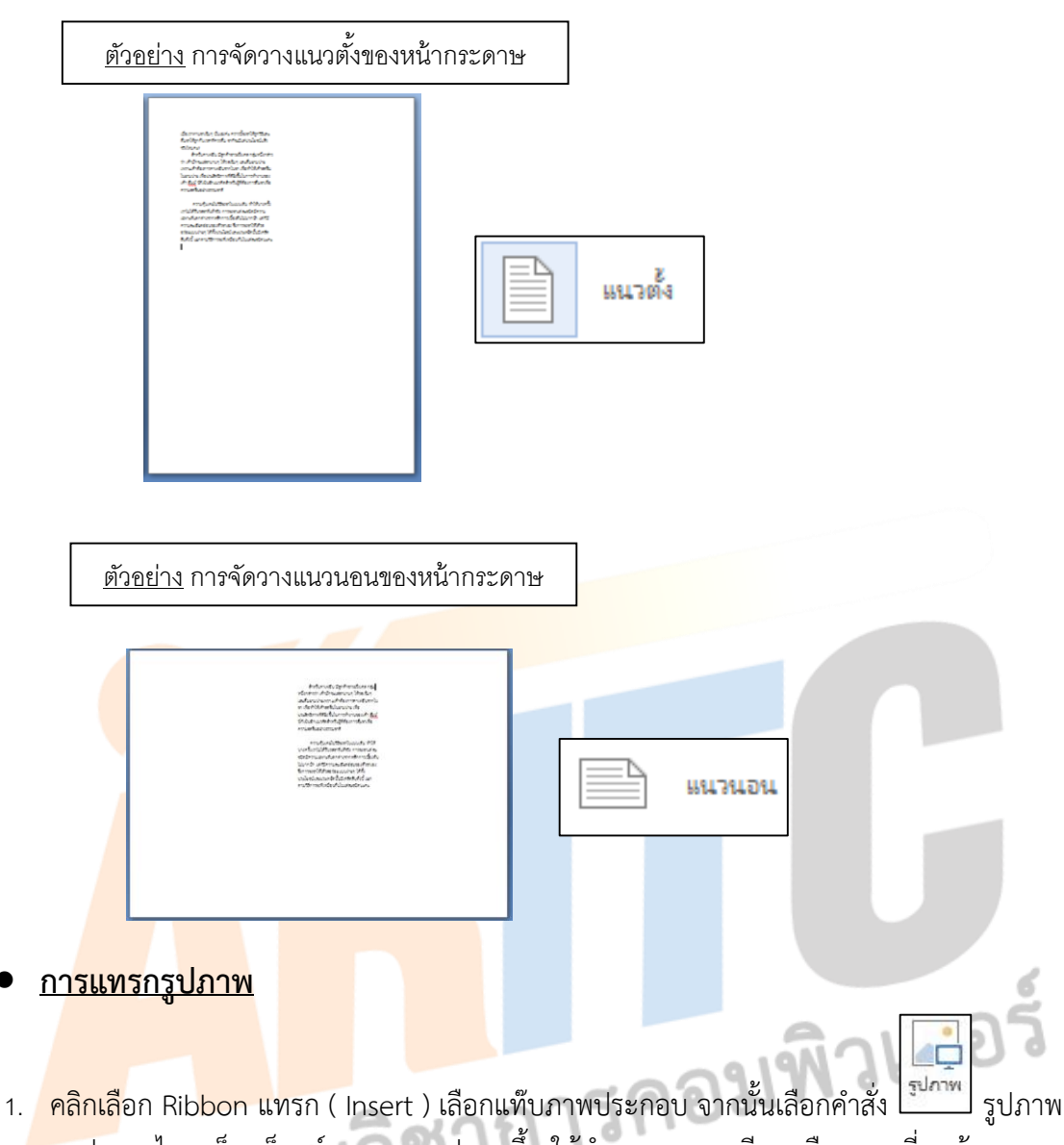

2. จะปรากฏไดอะล็อกบ็อกซ์ของแทรกรูปภาพขึ้น ให้กำหนดรายละเอียด เลือกภาพที่เราต้องการมา จากนั้นให้กดปุ่ม แทรก

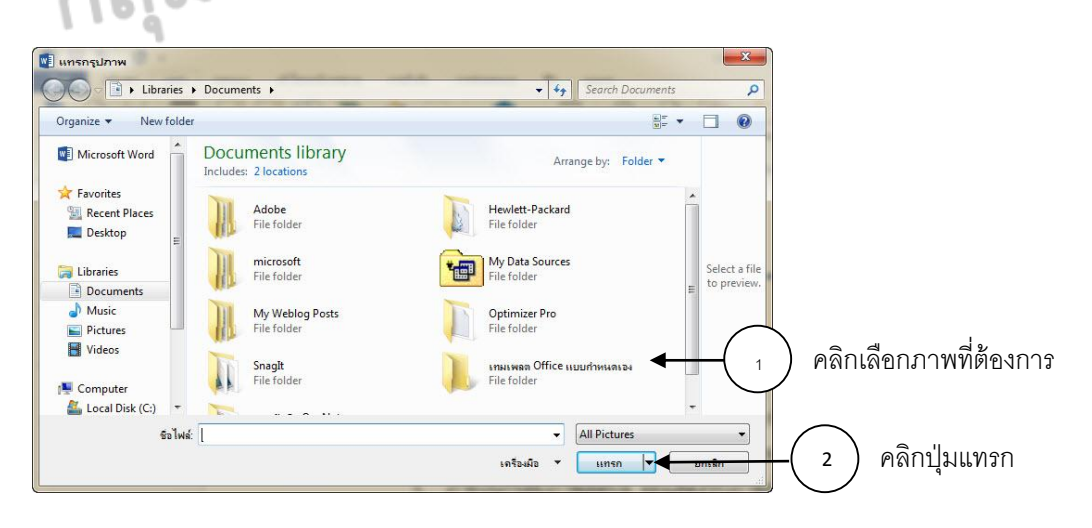

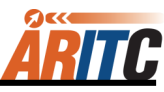

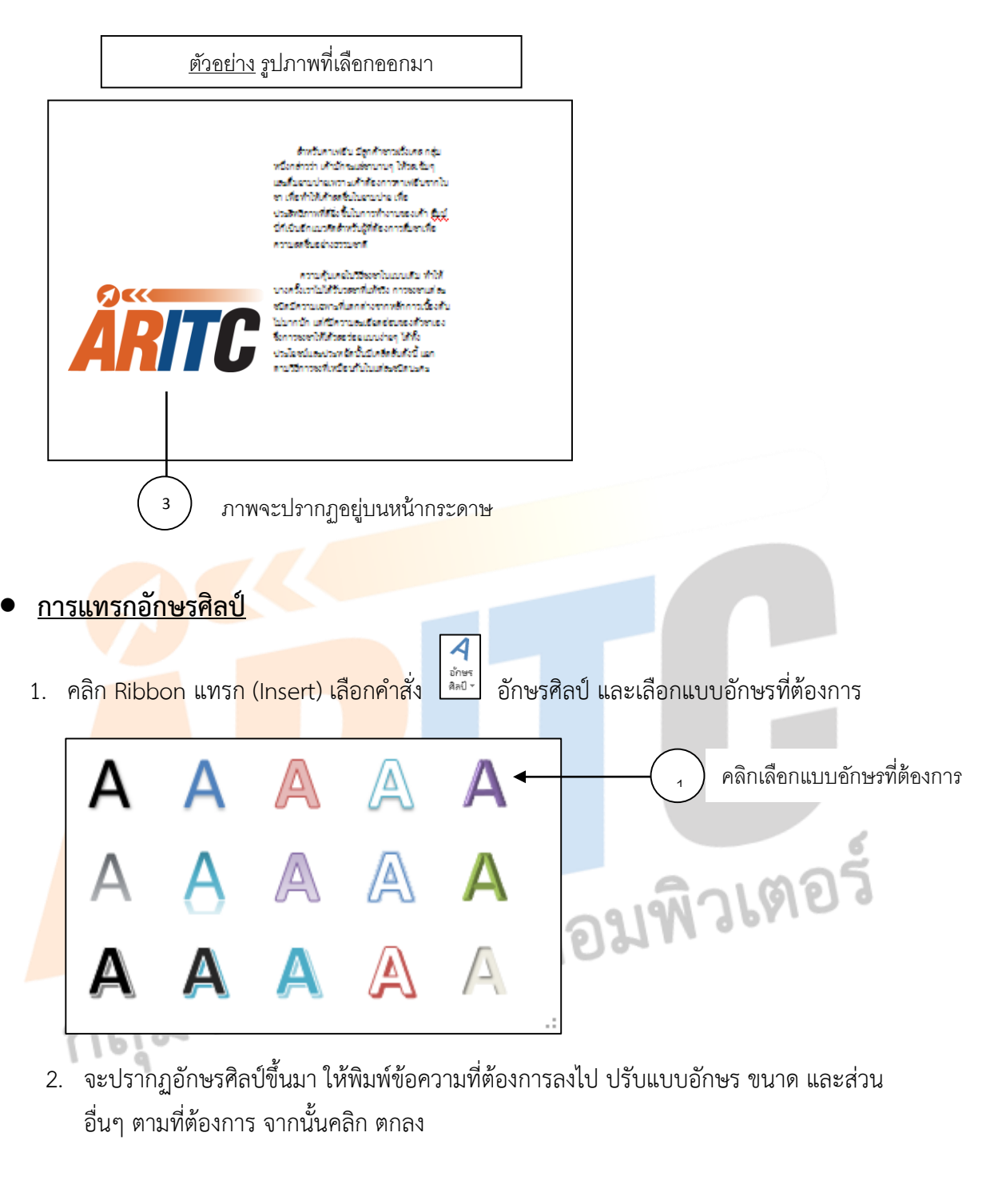

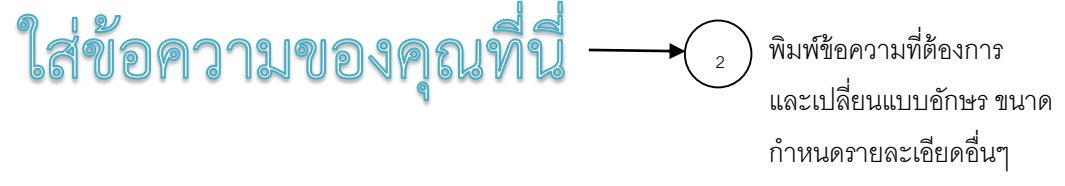

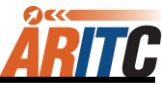

3. จะปรากฏข้อความอักษรศิลป์ ตามแบบที่เราเลือก

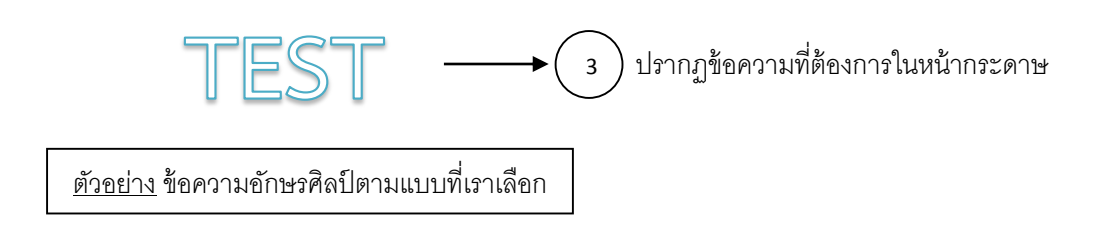

## **การแทรกสัญลักษณ์**

เป็นการแทรกสัญลักษณ์ที่ไม่มีอยู่บนแป้นพิมพ์ เช่น สัญลักษณ์ลิขสิทธิ์ สัญลักษณ์เครื่องหมาย การค้า เครื่องหมายย่อหน้า และ อักขระ Unicode เป็นต้น

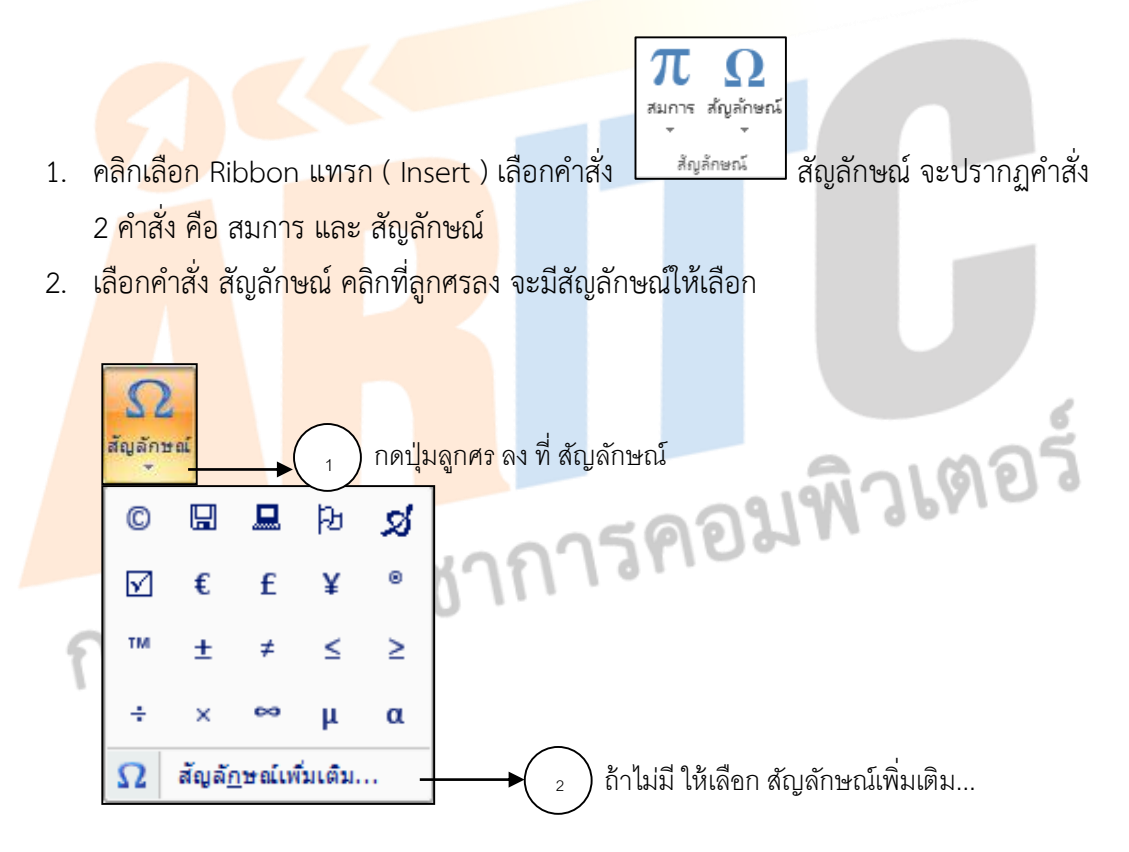

3. ถ้าต้องการสัญลักษณ์นอกเหนือจากที่มีให้เลือกคำสั่ง สัญลักษณ์เพิ่มเติม... จะปรากฏ ไดอะล็อกบ็อกซ์ของสัญลักษณ์ให้ เลือกสัญลักษณ์ที่ต้องการ จากนั้นคลิก ปุ่ม แทรก

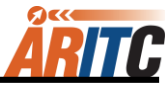

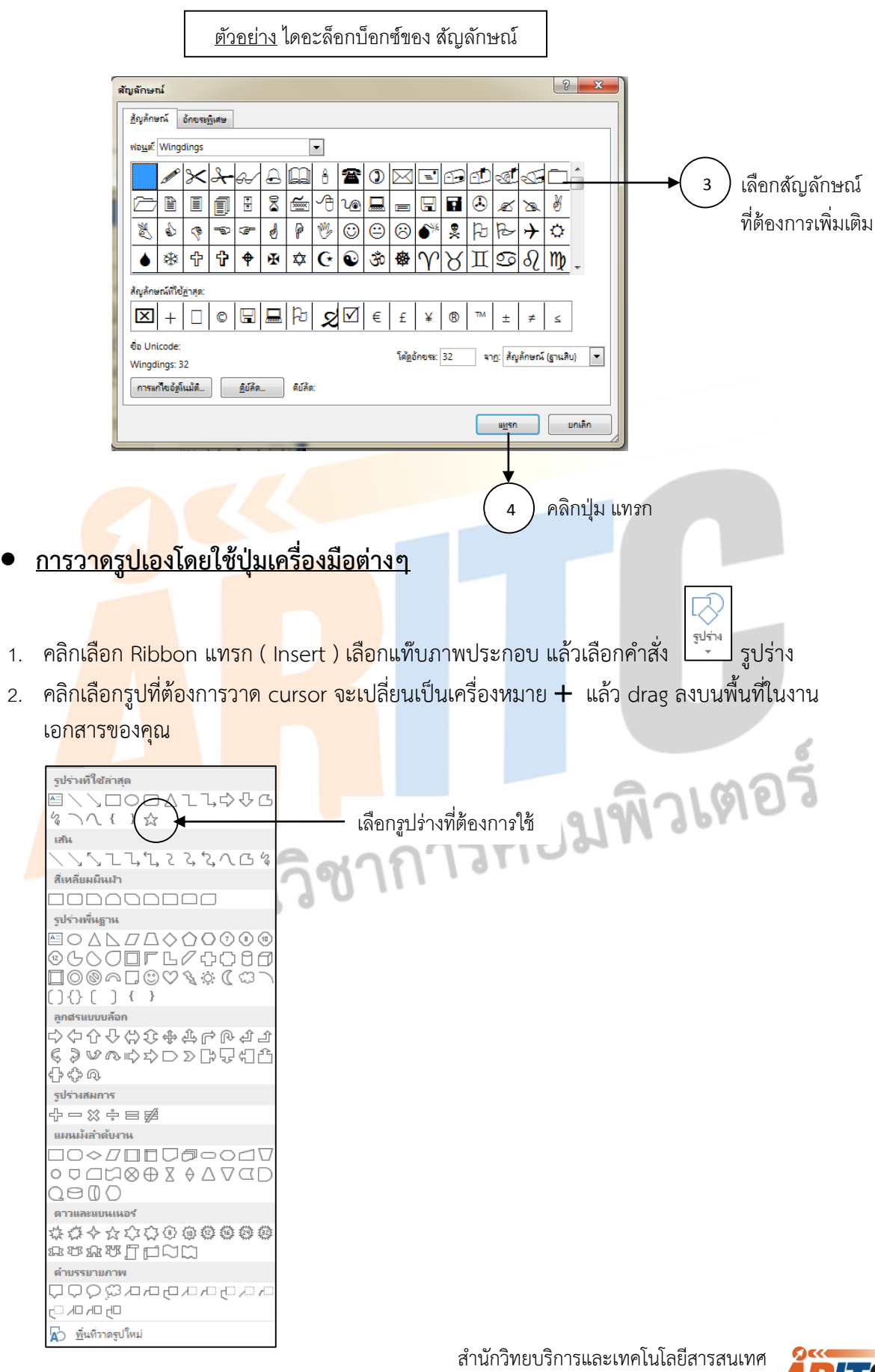

<u>มหาวิทยาลัยราชภัฏนครสวรรค์</u>

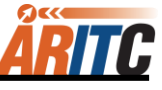

#### <u>ตัวอย่าง</u> รูปร่างเมื่อทำการวางลงบนหน้ากระดาษแล้ว

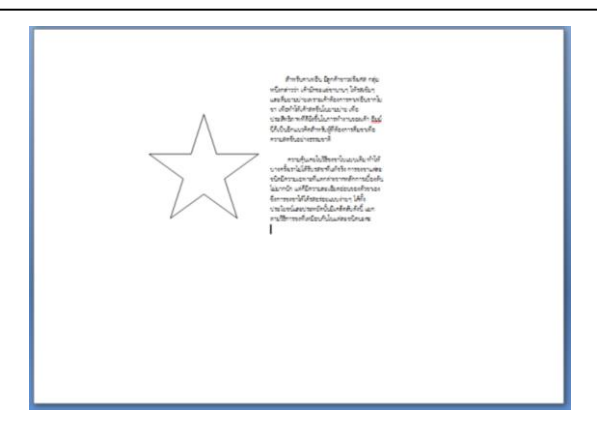

# **การจัดการกับการวาด**

้ดับเบิ้ลคลิกที่รูปวาดที่สร้างไว้ จะปรากฏแถบฟังชั่นก์ใหม่ขึ้นมา เป็นเครื่องมือการวาด ชื่อว่า .<br>Ribbon รูปแบบ ให้กำหนดรายละเอียดที่ต้องการ

์<u>ตัวอย่าง</u> เ<mark>ครื่อ</mark>งมื<mark>อการวาด</mark>

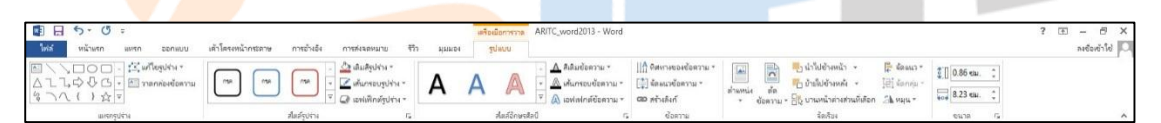

้<mark>เลือกที่รูปวาด</mark>ที่เร<mark>าต้องการแก้ไขรา</mark>ยละเอียดก่อน จากนั้นจะปรากฏฟังชั่นก์ขึ้นมาใหม่ ชื่อว่า ู เครื่อง<mark>มือการวาด ภายในจะมี Ribbon รูปแ</mark>บบ ซึ่งประกอบไปด้วยฟังก์ชั่นย่อย คือ แทรกรูปร่าง, ี สไตล์ร<mark>ูปร่าง, สไตล์อักษ</mark>รศิ<mark>ลป์, ข้อ</mark>ควา<mark>ม, จัดเรียง, ขนาด จากนั้นปรับให้ไ</mark>ด้รูปแบบตามที่ต้องการ

### **การจัดการกับรูปภาพ**

ดับเบิ้ลคลิกที่รูปภาพที่สร้างไว้ จะปรากฏฟังชั่นก์ใหม่ขึ้นมา เป็นเครื่องมือรูปภาพ ชื่อว่า Ribbon ู้รูปแบบ ให้กำหนดรายละเอียดที่ต้องการ

<u>ตัวอย่าง</u> เครื่องมือรูปภาพ

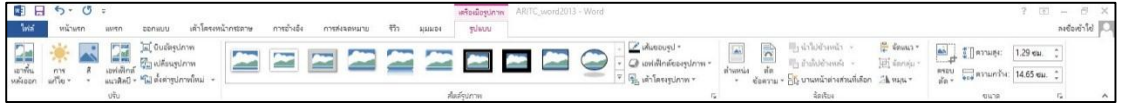

เลือกที่รูปร่างที่เราต้องการแก้ไขรายละเอียดก่อน จากนั้นจะปรากฏฟังชั่นก์ขึ้นมาใหม่ ชื่อว่า เครื่องมือรูปภาพ ภายในจะมีRibbon รูปแบบ ซึ่งประกอบไปด้วยฟังก์ชั่นย่อย คือ ปรับ, สไตล์ รูปภาพ, จัดเรียง, ขนาด จากนั้นปรับให้ได้รูปแบบตามที่ต้องการ

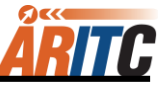

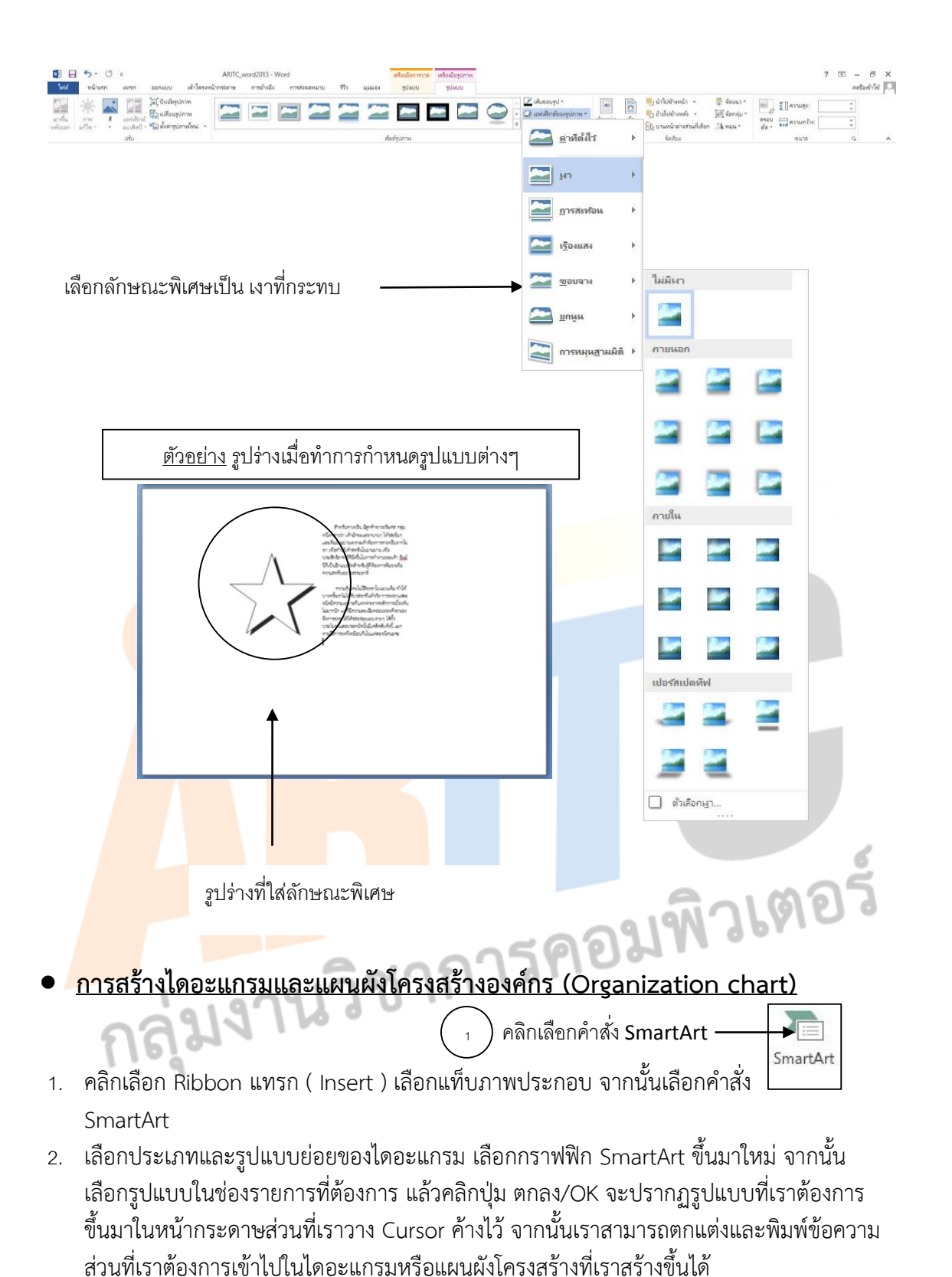

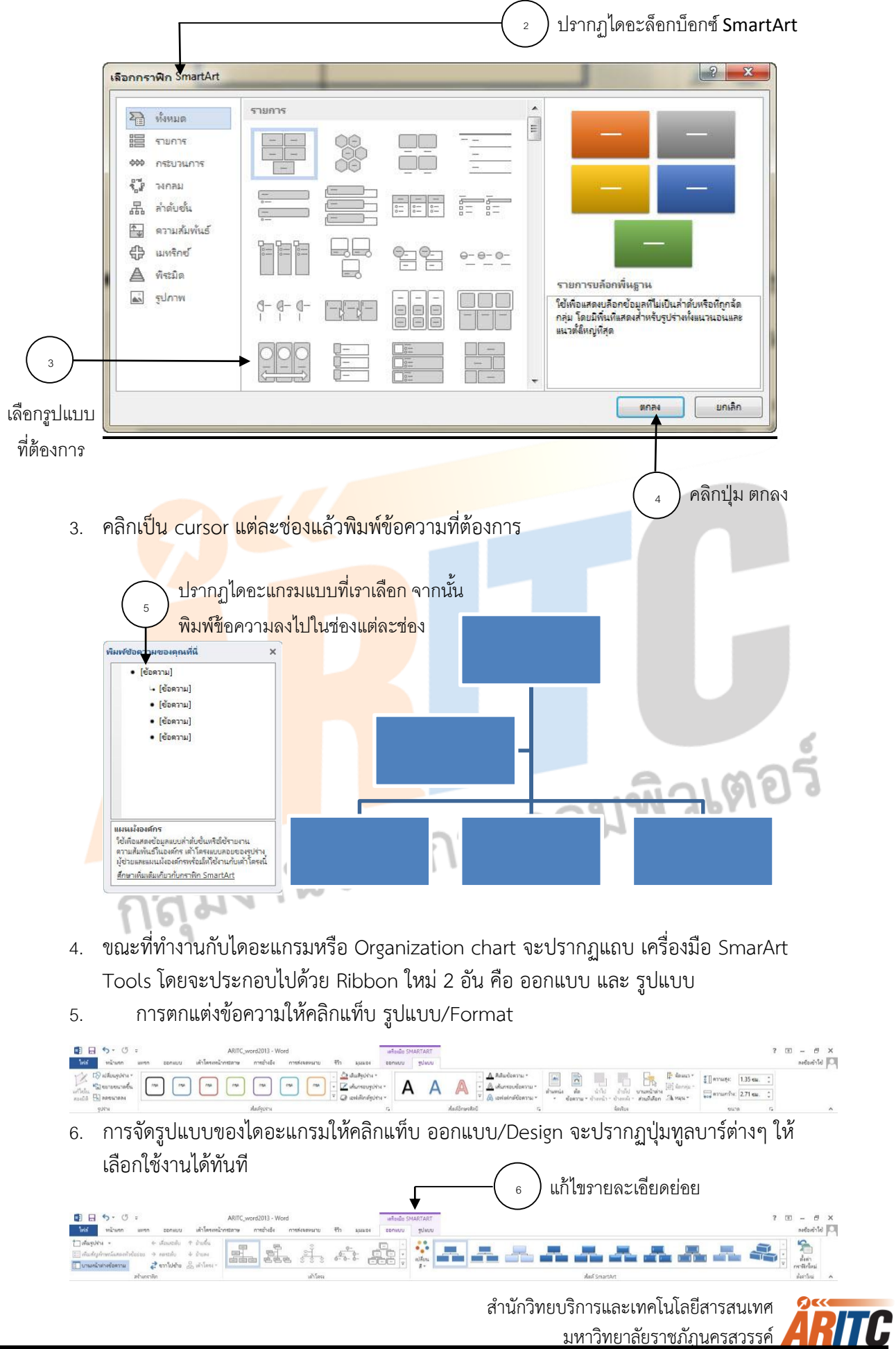

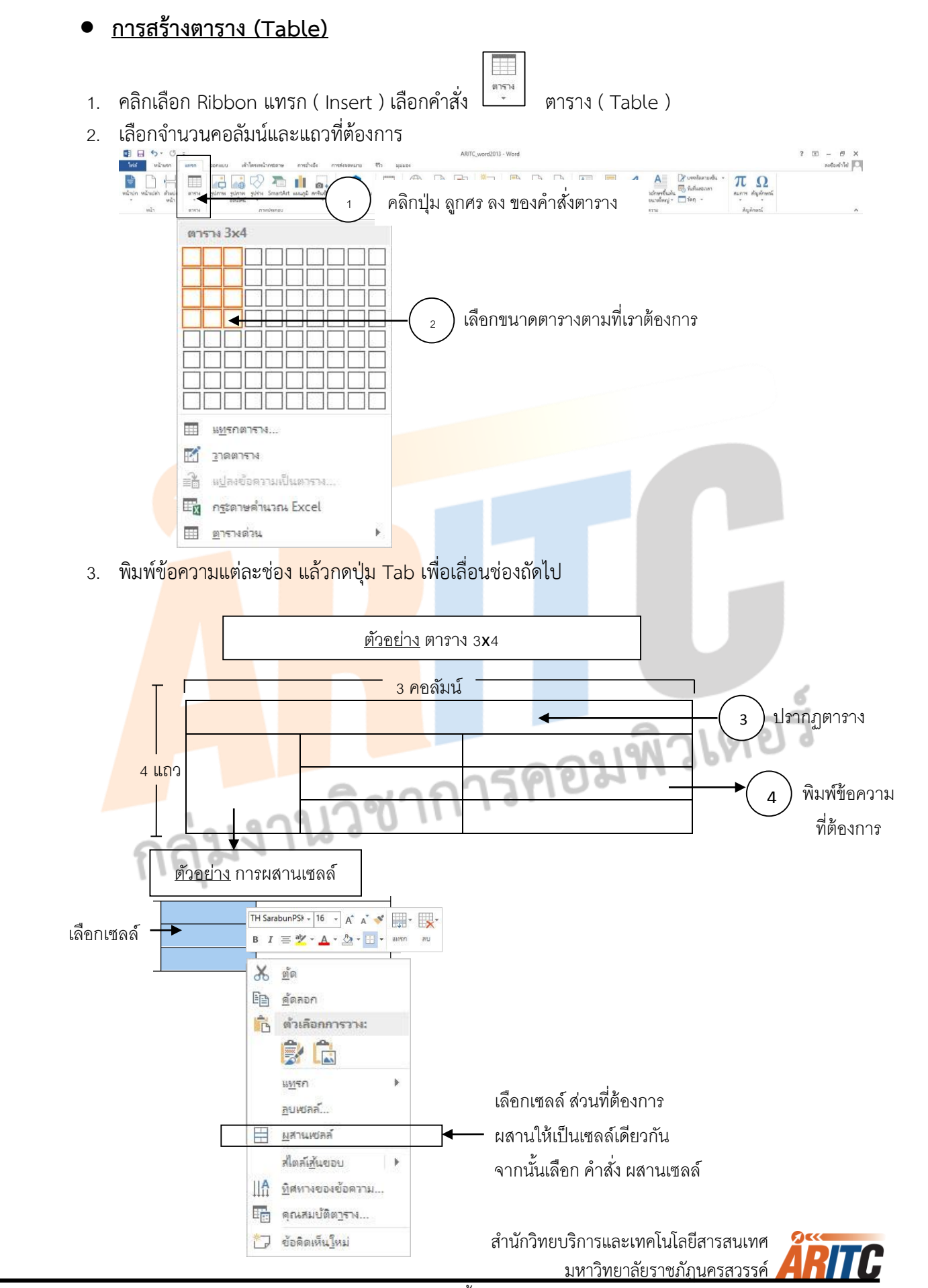

เอกสารประกอบการอบรมไมโครซอฟท์ออฟฟิศและการใช้งานอินเทอร์เน็ตเบื้องต้น

#### **การตกแต่งตาราง**

- 1. เลือกช่วงข้อมูลในตาราง
- 2. จะปรากฏแถบฟังชั่นก์ใหม่ขึ้นมา ชื่อ เครื่องมือตาราง / Table Tools
- 3. การตกแต่งตารางให้คลิกเลือก Ribbon ออกแบบ / Design
- 4. การปรับโครงสร้างตารางให้คลิกเลือก Ribbon เค้าโครง / Layout จะปรากฏปุ่มทูลบาร์ต่างๆ ให้เลือกใช้งานได้ทันที

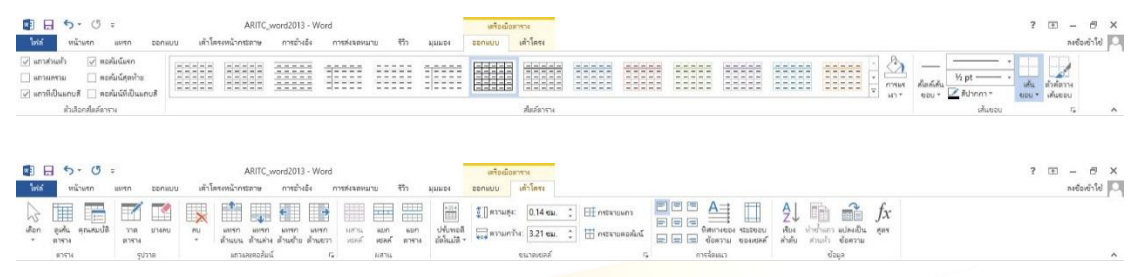

**การก าหนดหัวและท้ายกระดาษ (Header and Footer)**

้เมื่อท<mark>ำงานกับเอกสารเส</mark>ร็จแล้ว ต้องการกำหนดข้อความหรือรูปภาพ เช่น Logo ของหน่วยงาน ่ ให้ปรากฏหัวห<mark>รือท้า</mark>ยกระ<mark>ดาษของเอกสารทุ</mark>กหน้า ทำได้โดยใช้เรื่องของ Header and Footer เข้า ทำงาน มีขั้<mark>นตอนดัง</mark>นี้

1. คลิก<mark>แท็บ Ribbo</mark>n แ<mark>ทรก ( In</mark>ser<mark>t ) จะป</mark>รากฏแถบคำสั่ง หัวข้อ หัวกระดาษ และ ท้ายกระดาษ

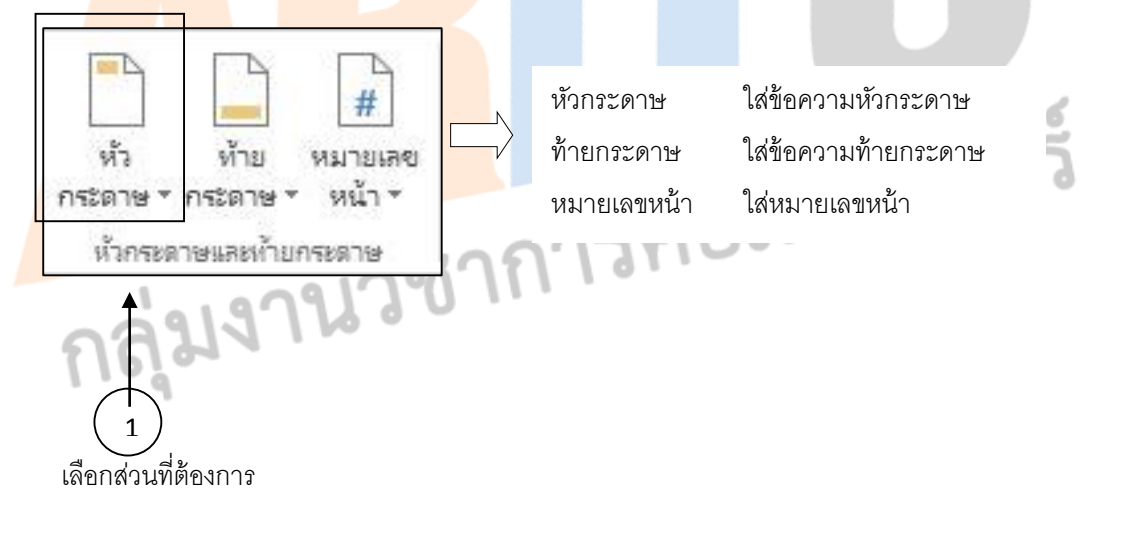

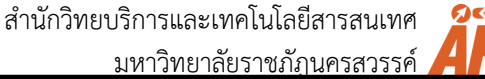

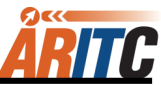

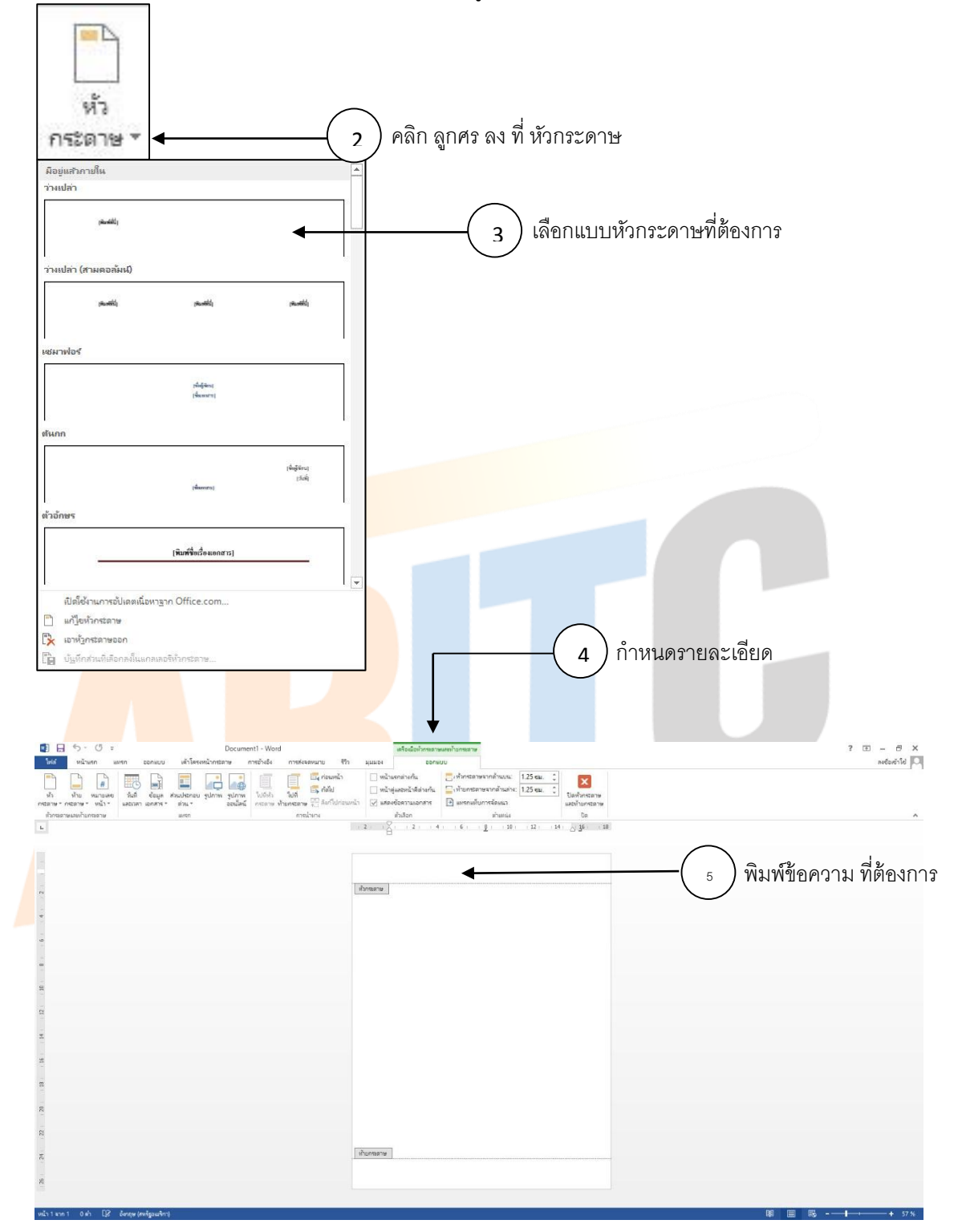

2. เลือกตำแหน่งของงานเอกสารที่จะใส่ข้อความหรือรูปภาพ

จะปรากฏฟังชั่นก์ใหม่ขึ้นมาชื่อว่า เครื่องมือหัวกระดาษและท้ายกระดาษ เลือก Ribbon ้ออกแบบ ภายในจะมีชุดคำสั่งต่างๆ มากมาย เช่น หัวกระดาษและท้ายกระดาษ, แทรก, การนำ ทาง, ตัวเลือก, ตำแหน่ง, ปิด เมื่อกำหนดค่าต่างๆ เสร็จแล้วให้เลือกคำสั่ง ปิด เพื่อออกจากส่วน หัว หรือท้ายกระดาษ

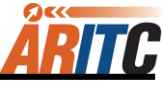

3. ถ้าต้องการกำหนดระยะห่างระหว่างข้อความหัวกระดาษ-ท้ายกระดาษจากขอบกระดาษ ให้เลือก

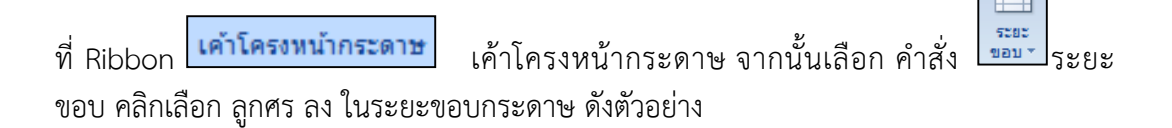

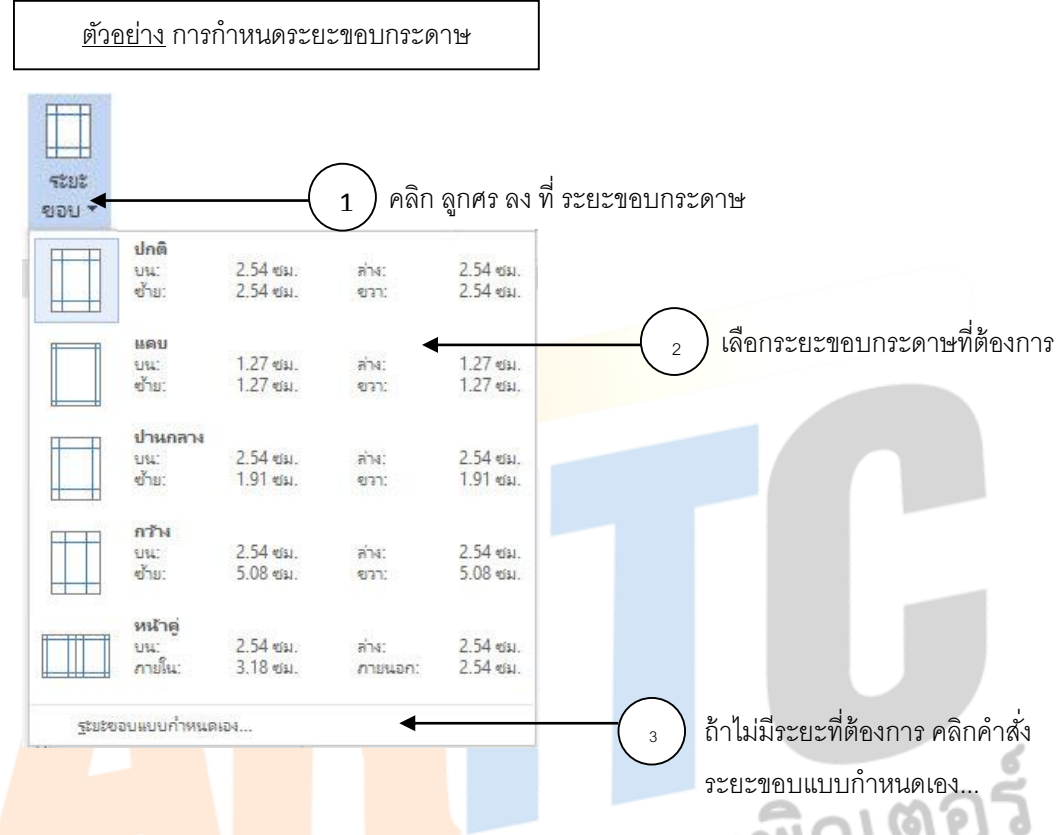

<mark>ถ้า</mark>ไม่มีระ<mark>ยะขอบกระด</mark>าษที่ต้องการให้เลือกคำสั่ง ระยะขอบแบบกำหนดเอง...จะปรากฏ ไดอะล็อกบ็อกซ์ตั้งค่าหน้ากระดาษขึ้นมา เลือกระยะขอบกระดาษที่ต้องการ คือ บน, ล่าง, ซ้าย และขวา จากนั้นคลิกปุ่ม ตกลง

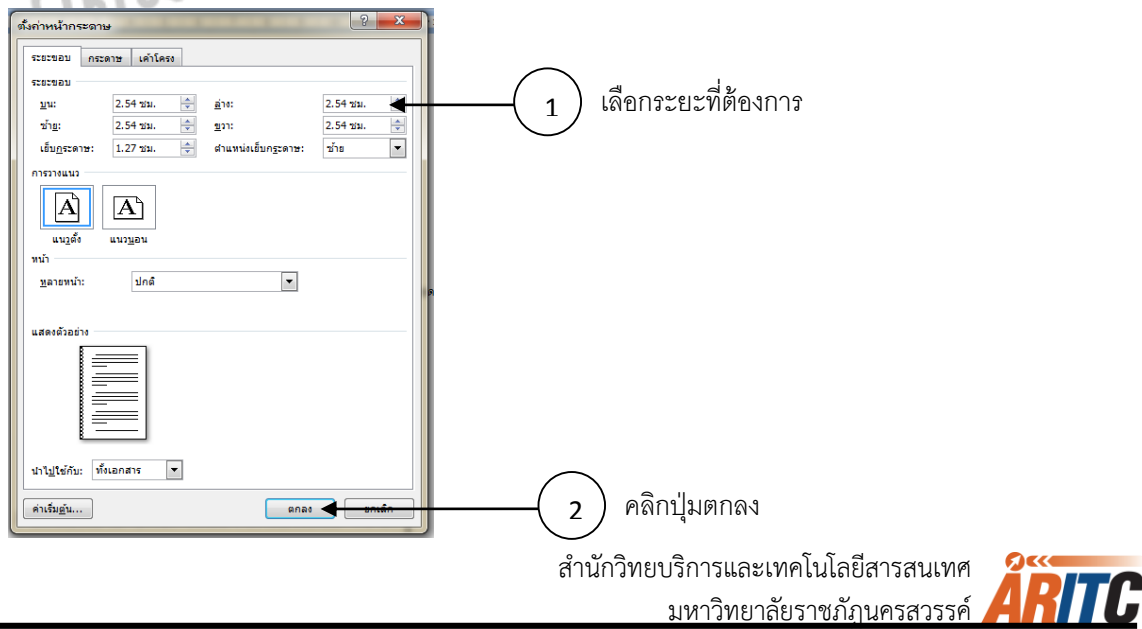